## Converting an Interchange (e00) file to a Coverage

The following procedure will outline t converting Interchange (e00) data to a coverage. If you have ArcView 3.x then the conversion would be carried out using the **Import71** tool. If you have access to ArcMap 9.x along with ArcCatalog then the **Import from Interchange file** tool would be the most appropriate option.

## Import71 (ArcView 3.x)

- 1. Open Import 71: Start > Programs > ESRI > ArcView 3.X > Import71
- 2. In the **Export Filename** *select* **Browse** then locate an approprieate.e00 file. (Eg. C:\esri\tordcf\gct\_537b02a\_e.e00).
- 3. In the Output Data Source select Browse and the destination location where you want the file to be extracted to. After the last back slash (\), type in the output file name with no extension (Eg. C:\esri\tordcf\ gct\_537b02a\_e. Select OK. Click OK when the Import Complete appears.

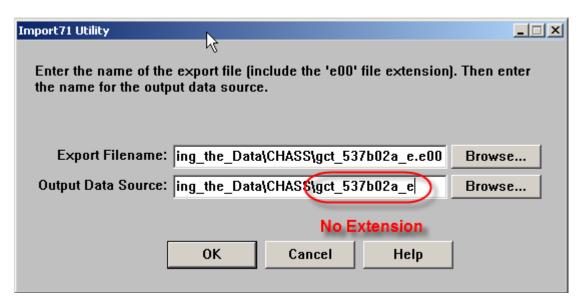

The file has now been converted to a coverage and is now ready to be used in ArcView 3.x.

## Import from Interchange file (ArcMap 9.x)

- 1. Double-Click on the ArcMap 9.0 icon or Select Start > Programs > ArcGIS > ArcMap. If the Add Data window appears, click Cancel.
- 3. In the ArcCatolog from the main menu *click* View > Toolbars > Customize.

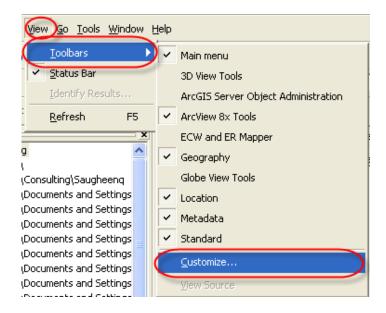

4. In the **Customize** window check *on the* box next to **ArcGIS8x** then *click* **Close.** 

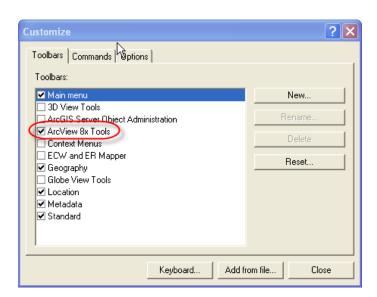

- 5. With ArcCatolog still open, *click* the Conversion Tools button near the top of your screen Interchange File.
- 6. In the Import from Interchange File window, browse to the recently downloaded .e00 file in the Input File text box. In the Output Dataset text box, browse to the location where you would like to store the new coverage and choose an appropriate name. (in this example we have chosen the name gct\_537b02a\_e) Note: Do Not use the extension 'e00' after you're the file name in the Output Dataset text box. Click OK. Close ArcCAtalog.

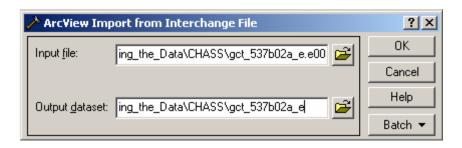

The file has now been converted to a coverage. You can close ArcCatalog and open the file in ArcMap.

For more information about working with e00 files please visit the link below. <a href="http://spatialnews.geocomm.com/education/tutorials/e00data/">http://spatialnews.geocomm.com/education/tutorials/e00data/</a>